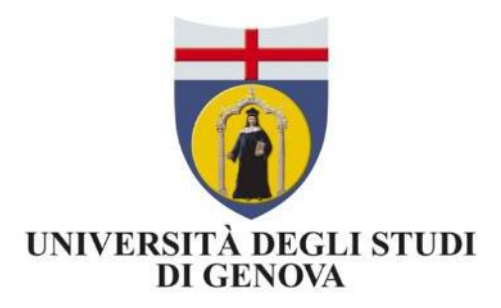

# I-Voting *Internet Voting*

# Manuale Commissione

Versione 1.00 22 marzo 2023

## I-Voting

Il servizio di I-Voting (*Internet Voting*) dell'Università degli Studi di Genova è stato attivato attraverso un'installazione *ad-hoc* della piattaforma *LimeSurve[y](#page-1-0)*<sup>1</sup> , un software open-source che permette di gestire la creazione e la somministrazione di questionari online (test, sondaggi, modulo di registrazione, ecc.), anche in modalità completamente anonima.

Nella terminologia utilizzata da *LimeSurvey*, il processo di un'elezione e la corrispondente "scheda elettorale" corrisponde ad una *indagine*.

## **Attenzione!**

Il software *LimeSurvey* nasce per sondaggi, quindi molte opzioni e voci che non si applicano alle votazioni e in particolare:

- il termine **indagine** è da considerarsi equivalente a **votazione** o elezione
- il termine **partecipanti** equivale a **votanti** o elettori
- **non modificare opzioni non indicate in questo manuale!**

## 1 Utenti e ruoli

Per *utente* si intende un gestore di qualche livello del sistema di i-voting. Gli elettori (*partecipanti* in terminologia *LimeSurvey*) non sono utenti.

Agli utenti sono assegnati i seguenti ruoli:

- **super-admin**: gestisce la piattaforma informatica, gestisce i template delle elezioni
- **amministratore**: istanzia una nuova elezione, inserisce le date e orari di inizio e fine elezione, carica l'elettorato passivo (candidati), precarica l'elettorato attivo, fornisce i permessi alla commissione
- **commissione**: verifica la correttezza della scheda di voto mediante anteprima, verifica la completezza dell'elettorato passivo, carica l'elettorato attivo, avvia la votazione, invia gli inviti agli elettori, se ritiene opportuno arresta la votazione, salva e approva i risultati

## 2 Accesso al servizio [tutti gli utenti]

Per accedere (solo da rete GenuaNET o con VPN) ai pannelli di gestione delle elezioni:

<https://elezioni.unige.it/admin>

#### <span id="page-1-0"></span>1 <https://www.limesurvey.org/>

*LimeSurvey* è un software *open-source* che permette di gestire la creazione e la distribuzione di questionari online (test, sondaggi, modulo di registrazione, ecc.), anche in modalità completamente anonima. *LimeSurvey* consente di inviare inviti via e-mail alle persone a cui è destinato il sondaggio e, ad indagine chiusa, di esportare le risposte in diversi formati, compatibili con Excel (CSV, XLS), SPSS o R.

Scegliere LDAP e usare le proprie credenziali UniGePASS, come mostrato in [Figura](#page-2-0) 1.

<span id="page-2-0"></span>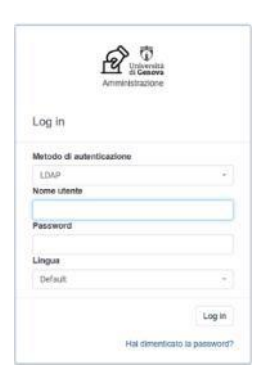

*Figura 1: Maschera di login*

L'abilitazione all'accesso va richiesta Settore procedimenti elettorali che li trasmetterà per gli aspetti tecnici [a staff@aulaweb.unige.it](mailto:staff@aulaweb.unige.it)

Se occorre, possono anche essere definiti degli utenti locali (non UniGePASS).

## 3 Azioni svolte dalla commissione

La commissione è incaricata di:

- 1. [Verificare le schede](#page-3-0)
- 2. [Caricare l'elettorato attivo](#page-4-0)
- 3. [Inviare gli inviti ai votanti \(elettorato attivo\)](#page-7-0)
- 4. Attivare la votazione
- 5. [Chiudere la votazione](#page-9-0)
- 6. [Salvare i risultati](#page-10-0)

#### Accedi al servizio e apri l'*Elenco votazioni*, come mostrato in Figura 2:

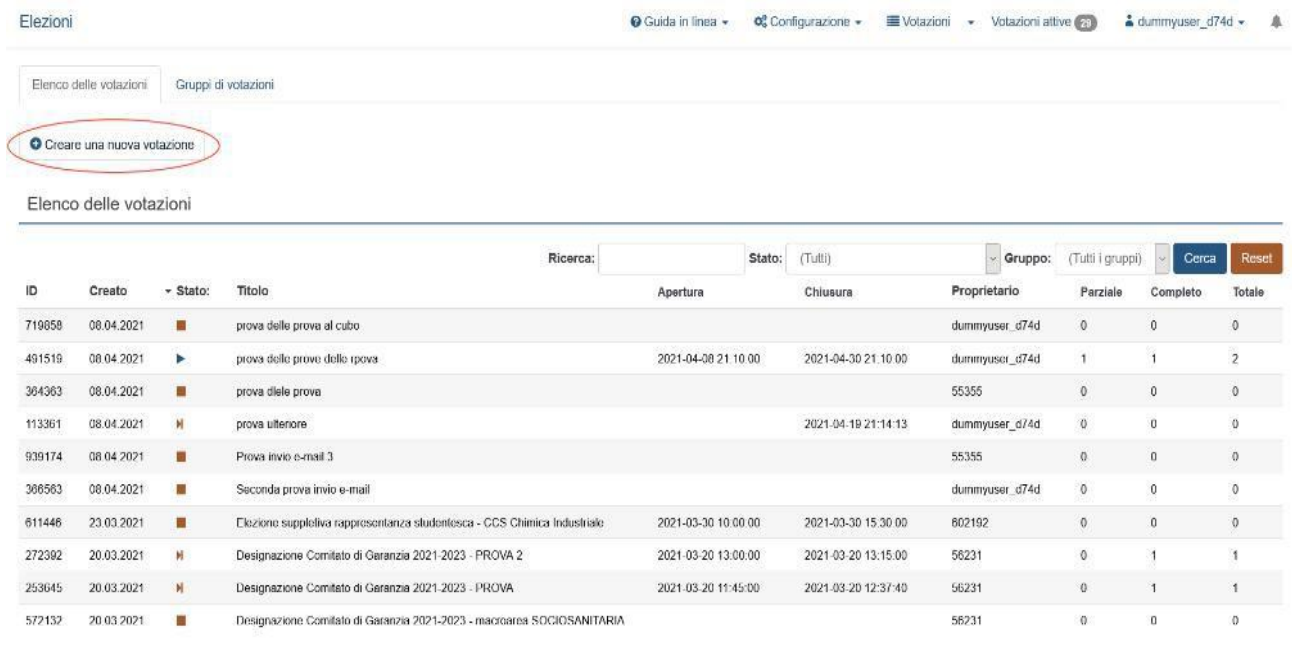

 $\frac{1}{2}$  Asualizzazione di 1-10 of 46 msposte.  $\boxed{10}$   $\boxed{\times}$  right per pagina

*Figura 2: Elenco delle votazioni*

Quindi seleziona il titolo della votazione per visualizzarne la scheda panoramica [\(Figura 3\)](#page-3-1)

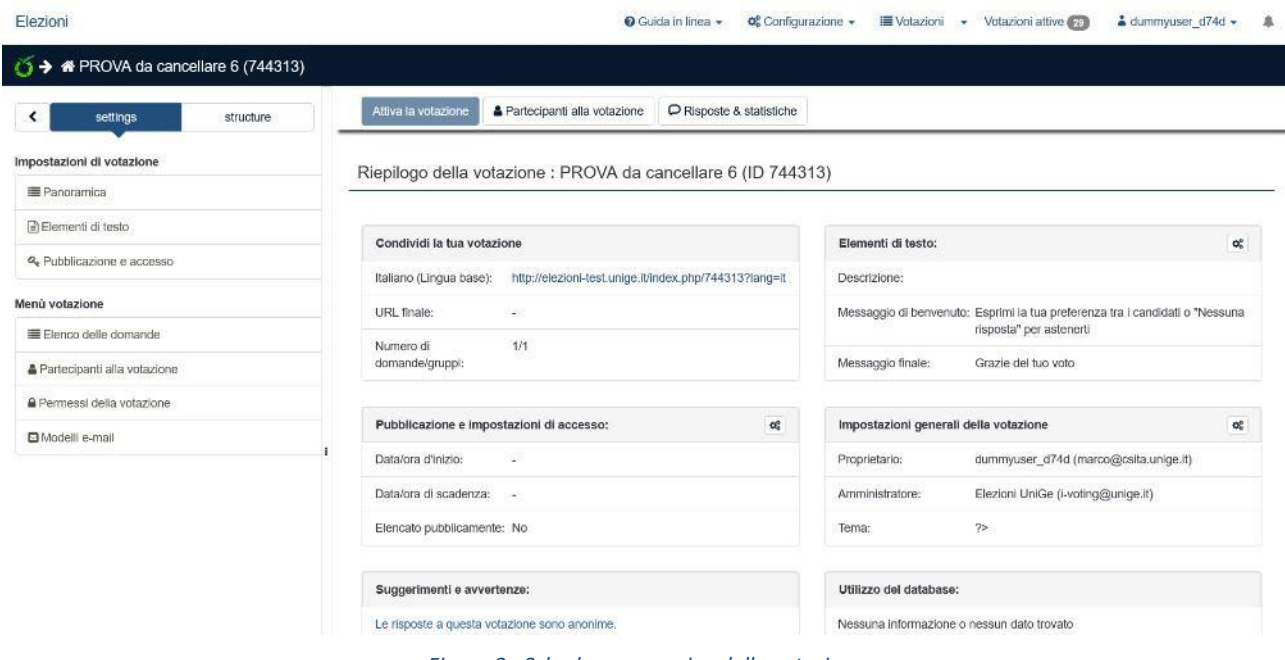

<span id="page-3-1"></span>*Figura 3: Scheda panoramica della votazione*

### <span id="page-3-0"></span>3.1 Verificare le schede

Clicca su *Elenco delle domande*, poi sul simbolo dell'occhio [\(Figura](#page-3-2) 4) per verificare che la scheda sia corretta.

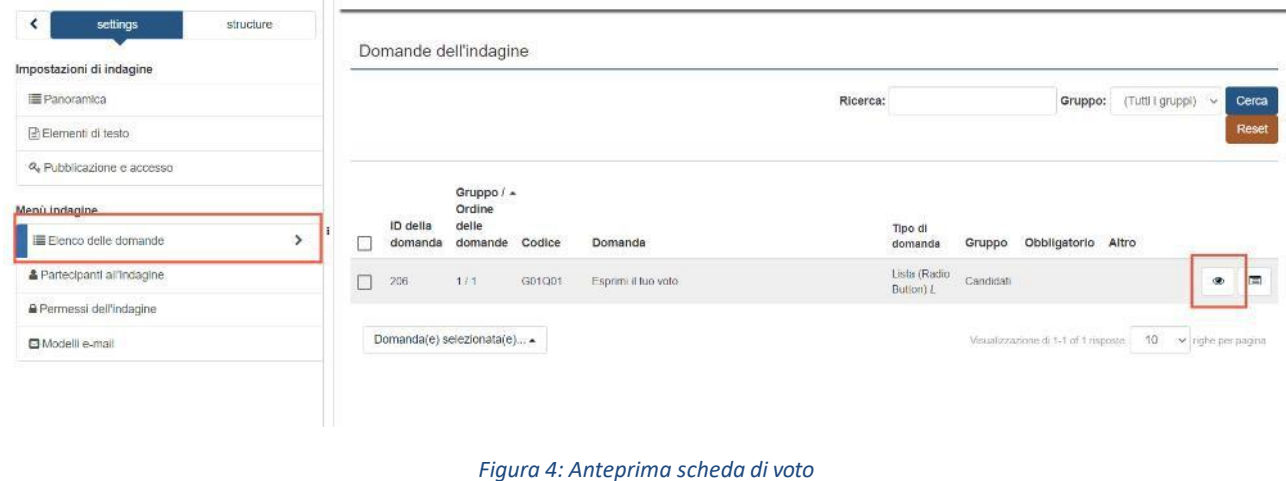

## <span id="page-3-2"></span>3.2 Inizializzare la tabella dei votanti

Per una nuova votazione, occorre per prima cosa creare il database dei votanti (partecipanti). Clicca su *Partecipanti alla votazione* e quindi su *Inizializzare la tabella dei partecipanti* [\(Figura 5\)](#page-4-1).

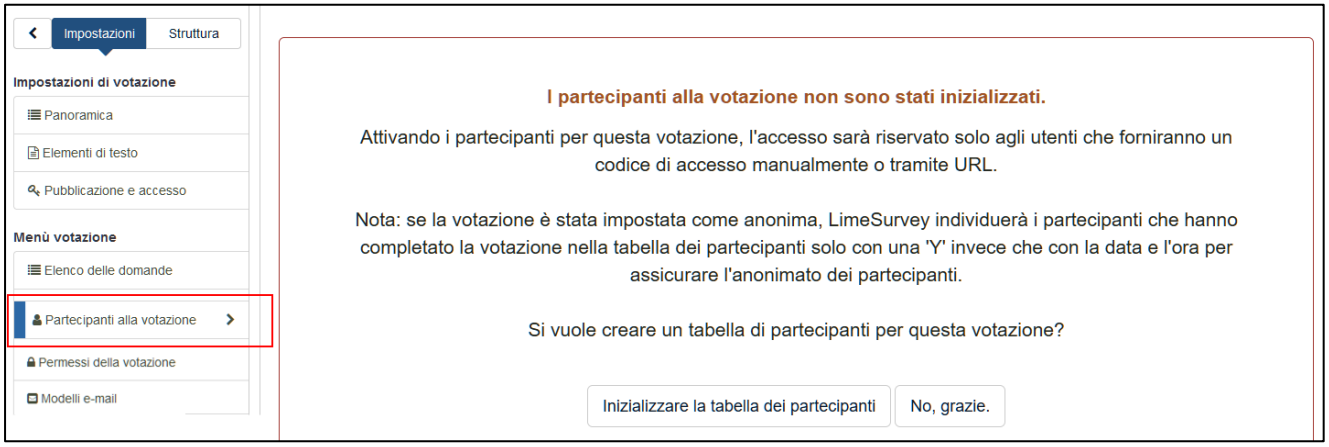

<span id="page-4-1"></span>*Figura 5: Inizializzazione della tabella dei partecipanti*

Cliccare su *Continua* per terminare l'operazione. La tabella è pronta per essere popolata tramite il caricamento dell'elettorato attivo

#### <span id="page-4-0"></span>3.3 Caricare l'elettorato attivo da un foglio Excel

L'elettorato attivo, se non già predisposto dall'amministratore della votazione, può essere importato tramite file CSV. Questo può essere creato tramite Excel come mostrato in [Figura 6.](#page-4-2) In particolare, la cella della prima riga dovrà contenere **esattamente** il testo **firstname**,**lastname,email** (tutto attaccato e separato da virgola, altrimenti l'importazione non avviene correttamente). Quindi, inserisci le informazioni degli elettori nelle celle sottostanti. In particolare, per ogni elettore, inserisci in una singola cella il nome, il cognome e l'indirizzo e-mail separati da virgola (,) e senza spazi. Una volta inserite le informazioni sugli elettori, clicca su *File*.

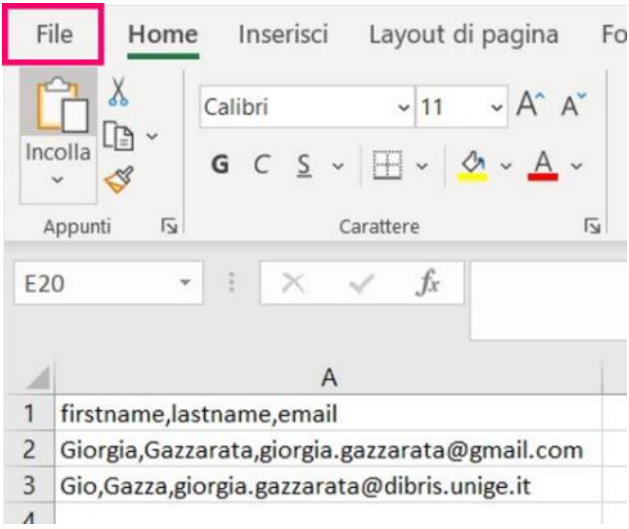

*Figura 6: Formato Excel dell'elettorato attivo*

<span id="page-4-2"></span>**NOTA BENE:** Segui l'**ESATTO** formato mostrato in figura (stesso ordine delle informazioni, separate da ',' e senza spazi), altrimenti il caricamento in LimeSurvey non avverrà correttamente!

A questo punto, clicca su *Salva con nome*, quindi su *Questo PC*, come mostrato in [Figura 7.](#page-5-0) Scegli la posizione in cui vuoi salvare il file ed inserisci il nome del file. Seleziona quindi il formato **CSV (delimitato dal separatore di elenco)**, quindi clicca sul bottone *Salva*.

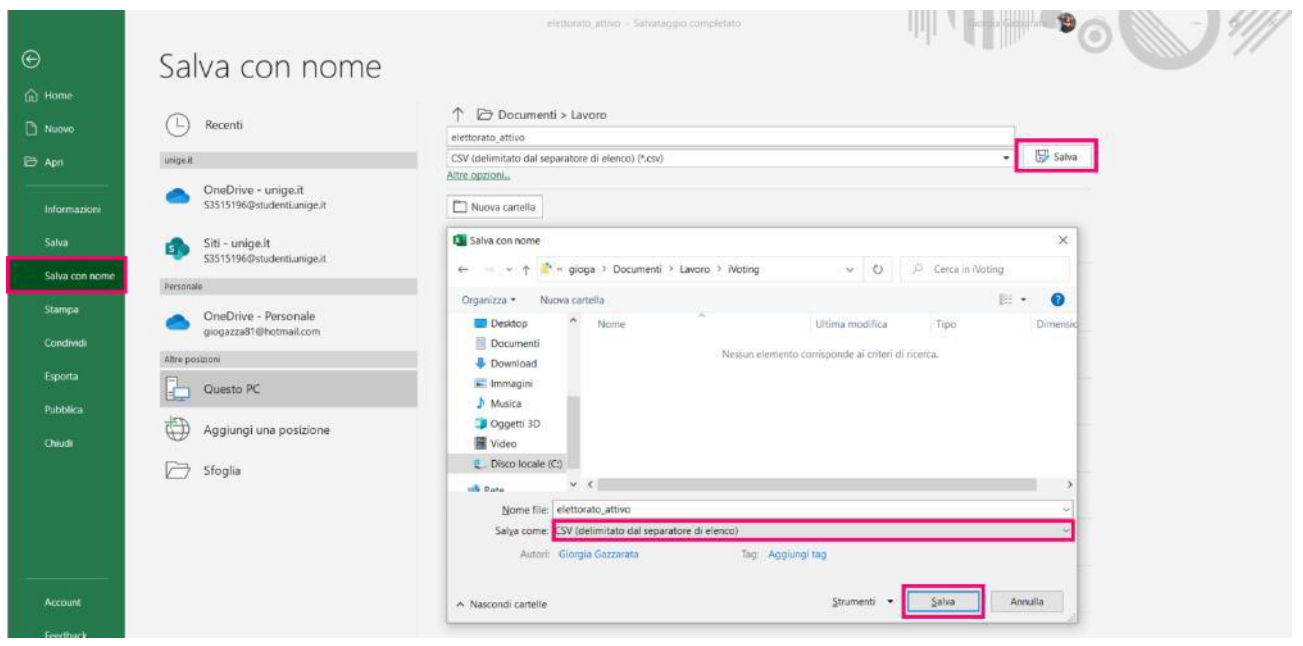

<span id="page-5-0"></span>*Figura 7: Salva in formato CSV*

Una volta creato il file CSV, torna sul sistema di i-voting alla voce *Partecipanti alla votazione* e procedi al caricamento del file cliccando su **Aggiungi > Importa da file CSV** (Figura 8):

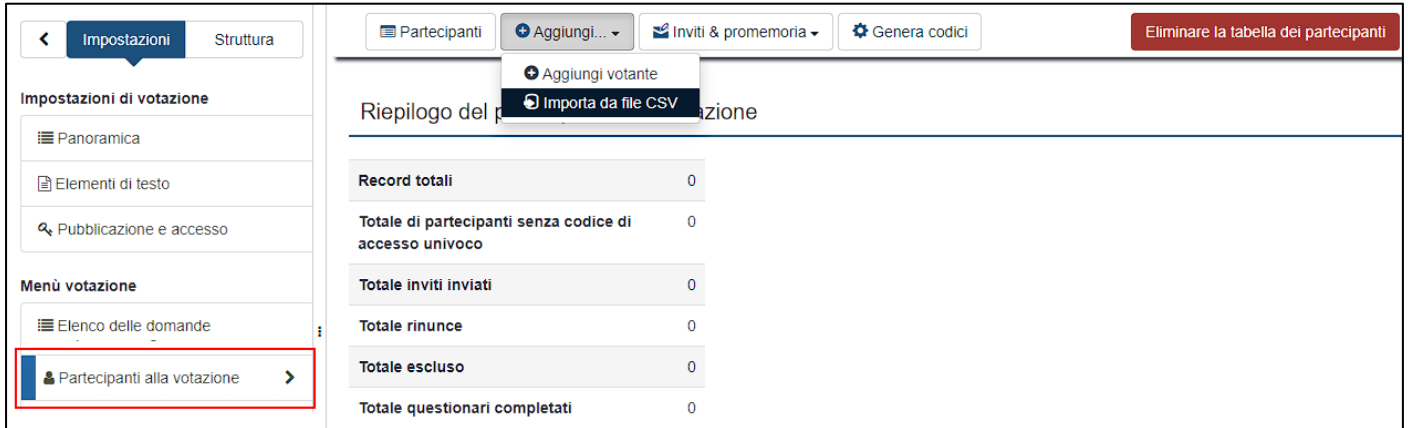

*Figura 8: Partecipanti alla votazione*

Apparirà il pannello in [Figura](#page-6-0) 9: seleziona il file CSV tramite il bottone *Scegli file*, quindi clicca sul bottone *Upload* in basso per procedere con il caricamento.

NON modificare le altre opzioni.

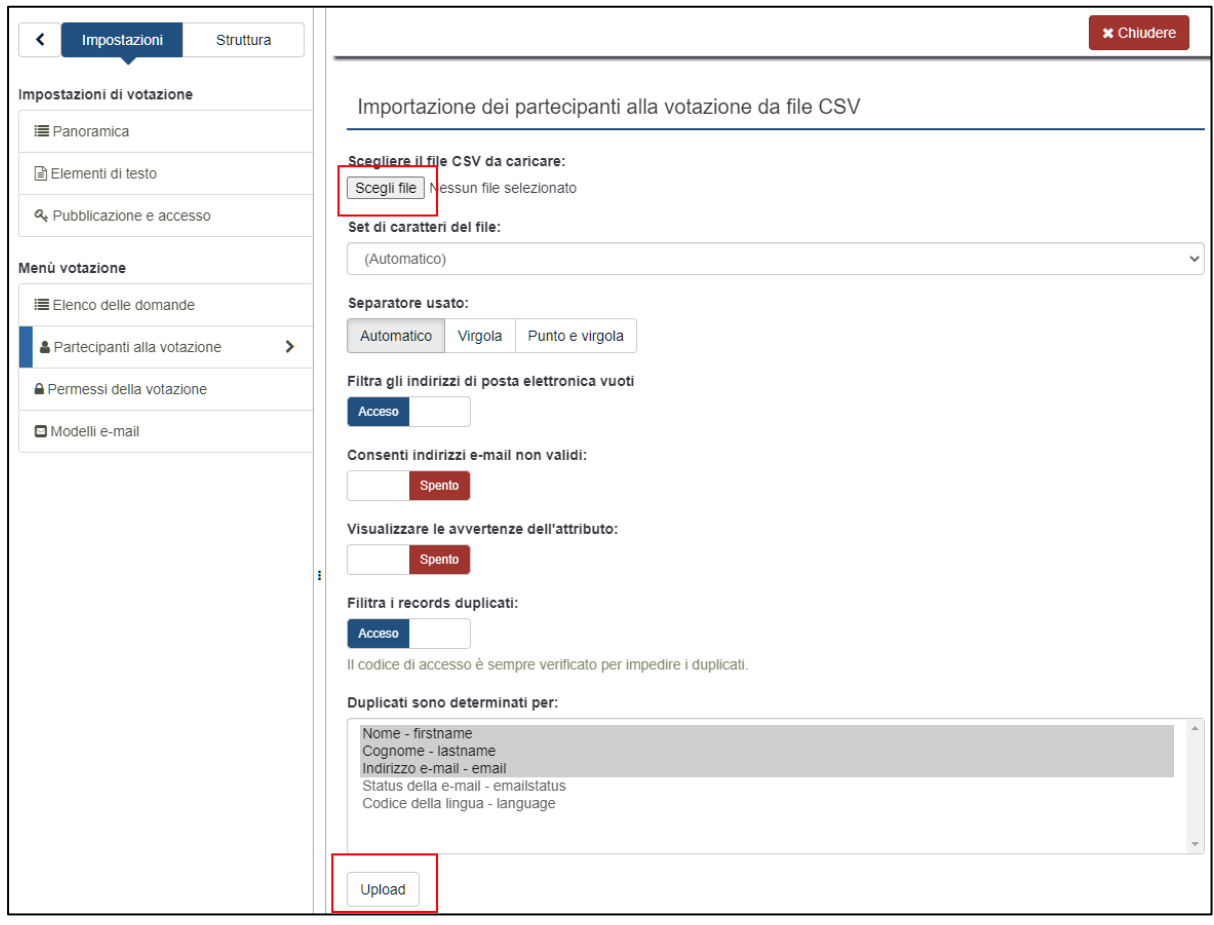

<span id="page-6-0"></span>*Figura 9: Importazione dei partecipanti da file CSV*

L'operazione si concluderà con un riassunto dell'operazione in cui viene indicato il numero totale dei record (nominativi) importati. Se l'importazione non va a buon fine, prestare attenzione ai seguenti messaggi di errore:

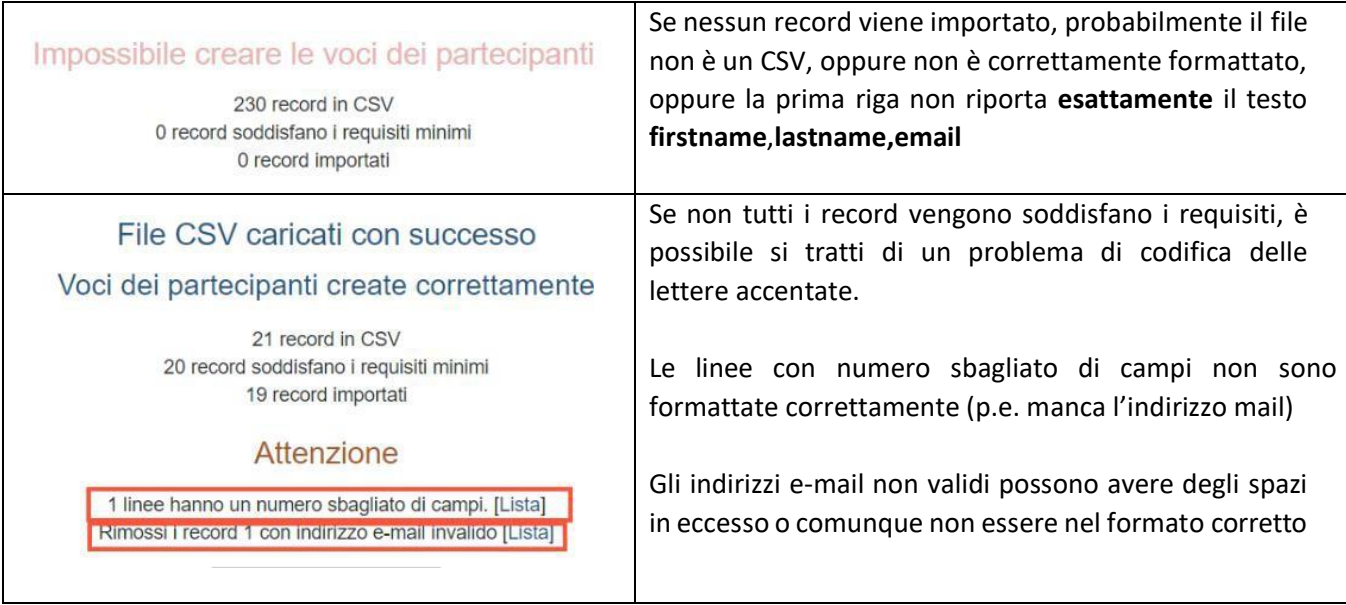

Dalla voce *Partecipanti* puoi verificare l'inserimento dei votanti (Figura 10) e controllare le eventuali righe scartate, tenendo presente che il numero di riga è sfasato di uno rispetto a quello riportato in Excel (cioè, non viene contata l'intestazione **firstname**,**lastname,email**).

| Impostazioni<br>Struttura<br>$\overline{\phantom{a}}$ |                           | O Creazione -<br>Inviti & promemoria -<br>Genera partecipanti<br>Visualizza i partecipanti |            |  |                  |                                |                           | Eliminare la tabella dei partecipanti |                          |                  |                          |
|-------------------------------------------------------|---------------------------|--------------------------------------------------------------------------------------------|------------|--|------------------|--------------------------------|---------------------------|---------------------------------------|--------------------------|------------------|--------------------------|
| Impostazioni di indagine                              | Partecipanti all'indagine |                                                                                            |            |  |                  |                                |                           |                                       |                          |                  |                          |
| E Panoramica                                          |                           |                                                                                            |            |  |                  |                                |                           |                                       |                          |                  |                          |
| Elementi di testo                                     |                           |                                                                                            |            |  |                  |                                | <b>Status</b><br>della e- | Invito                                | Promemoria               | Conteggio<br>del |                          |
| & Pubblicazione e accesso                             | Ē                         | ID<br>Azione                                                                               | Nome       |  | Cognome          | Indirizzo e-mail               | mail                      | spedito?                              | Inviato?                 | promemoria:      | Completato?              |
| Menù indagine                                         |                           |                                                                                            |            |  |                  |                                |                           |                                       |                          |                  |                          |
| il Elenco delle domande                               | C                         | $\alpha$                                                                                   |            |  | Exergence        | take arranged<br><b>County</b> | OK                        | 18:03.2021                            | -                        | $\mathbf 0$      | $\checkmark$             |
| & Partecipanti all'indagine                           | Г                         | $\mathbbmss{S}$                                                                            | $2$ Figure |  | <b>Telephone</b> |                                | ÒК.                       | 18.03.2021                            | -                        | $\boldsymbol{0}$ | $\checkmark$             |
| Permessi dell'indagine                                | С                         | $\overline{\omega}$                                                                        |            |  | AUGUST ANTIQUE   | $-200$<br>Arrist Lewis 2       | OK                        | $\qquad \qquad$                       | -                        | $\mathfrak g$    | $\frac{1}{2}$            |
| Modelli e-mail                                        | П                         | $\overline{\mathbb{R}}$                                                                    | 4 mm nm    |  | ACTOMATICAE      | denti singa 3                  | <b>OK</b>                 | ÷                                     | ÷                        | $\mathbb D$      | ۳                        |
|                                                       |                           | $\alpha$                                                                                   | 5 100 100  |  | ACENTRACY        | <b>CONTRACTOR</b>              |                           | $\overline{\phantom{a}}$              | $\overline{\phantom{a}}$ | $\mathbf{0}$     | $\overline{\phantom{a}}$ |

*Figura 10: Elenco dei votanti*

Se l'importazione non è andata a buon fine (nessun partecipante caricato), correggi e ricarica il file CSV.

Se l'importazione non è completa puoi inserire singolarmente i partecipanti cliccando su **Aggiungi > Aggiungi utente** (Figura 8).

#### <span id="page-7-0"></span>3.4 Inviare gli inviti ai votanti

A questo punto puoi generare i codici segreti univoci per la votazione cliccando sul bottone *Genera codici* e su **SI** nella schermata successiva. Una volta che i codici sono stati generati puoi spedire le mail di invito. L'invio delle mail può essere fatto a discrezione prima dell'attivazione o dopo della votazione, ma *a votazione attiva non sarà possibile aggiungere, correggere o modificare la tabella dei votanti*. Per inviare la mail clicca su *Inviti & Promemoria > Invia invito* (Figura 11)

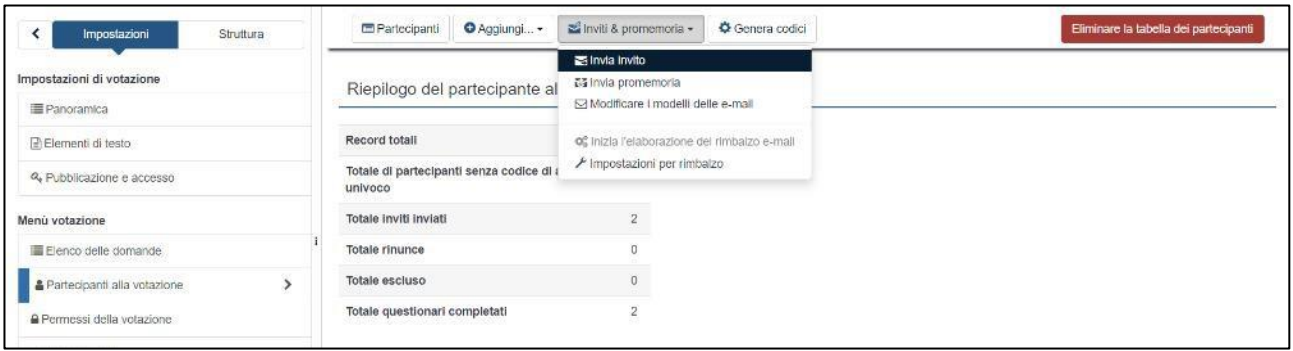

*Figura 11: Preparazione per l'invio degli inviti*

All'interno del **Messaggio** modificare **solo** la parte di testo relativa alla data di inizio/fine votazione [\(Figura](#page-7-1) 12):

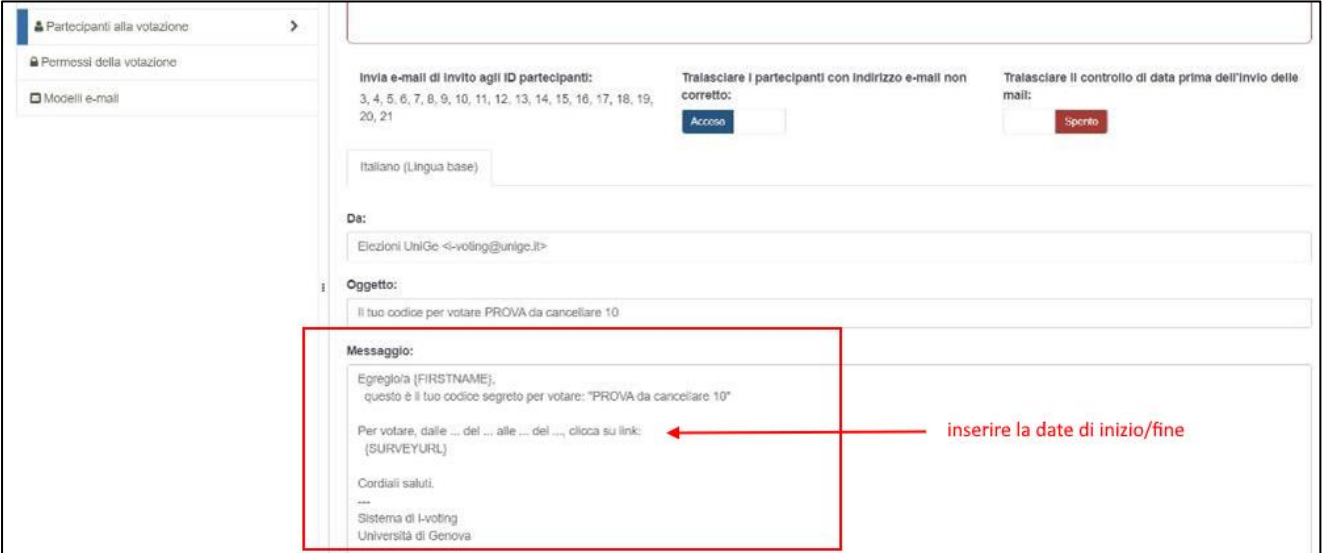

<span id="page-7-1"></span>*Figura 12: Invio degli inviti e integrazione dati nel testo del messaggio*

**Nota Bene**: Gli inviti possono essere spediti una sola volta per partecipante. Nel caso fosse necessario, è però possibile inviare un sollecito (per esempio se si nota che non hanno ancora votato tutti). Per fare ciò, basta cliccare su **Invia promemoria** come mostrato in Figura 13:

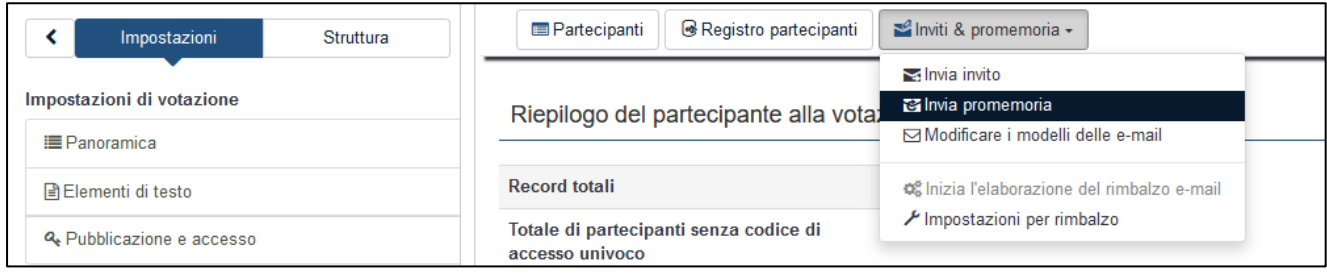

*Figura 13: invio promemoria*

I messaggi di invito vengono spediti a blocchi da 50 ogni 30 secondi, tenerne conto se si vogliono inviare a votazione aperta. Dal rapporto d'invio (Figura 14) prestare attenzione a errori marcati *SMTP error* che riguardano *indirizzi nel dominio o sottodomini @unige.i*t: si tratta di indirizzi scritti in modo errato o con errori permanenti. Correggere dall'elenco dei partecipanti e rispedire (come detto, l'invito non verrà reinviato nuovamente agli indirizzi validi).

**Nota Bene**: errori su indirizzi *non* gestiti da UniGe *non possono essere rilevati* in questo modo.

#### Invio degli inviti in corso...

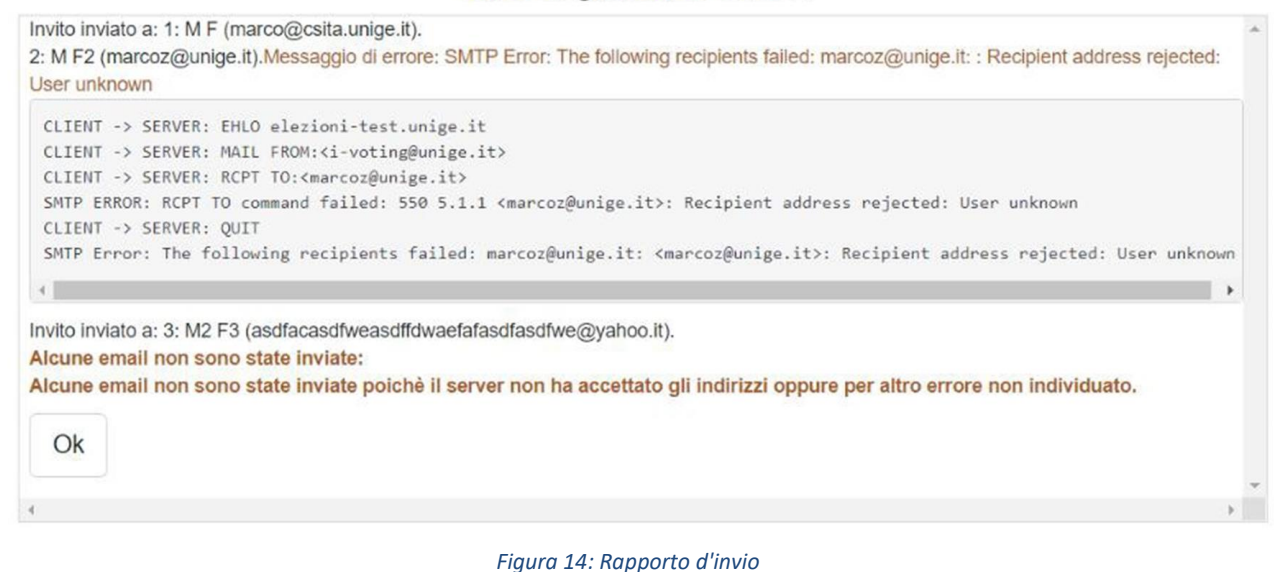

 **NOTA BENE:** Gli elettori non possono ancora votare, in quanto l'elezione non è ancora attiva!

#### 3.5 Attivare la votazione

A questo punto è necessario attivare la votazione. Clicca sul bottone *Impostazioni* e quindi su *Panoramica* nel menu a sinistra, come mostrato in [Figura](#page-9-1) 15.

Se tutto è in ordine, il bottone *Avvia la votazione* sarà attivo e si potrà procedere. Dopo l'avvio, non sarà possibile alcuna modifica alla votazione, ma i partecipanti non potranno comunque votare fino all'ora impostata.

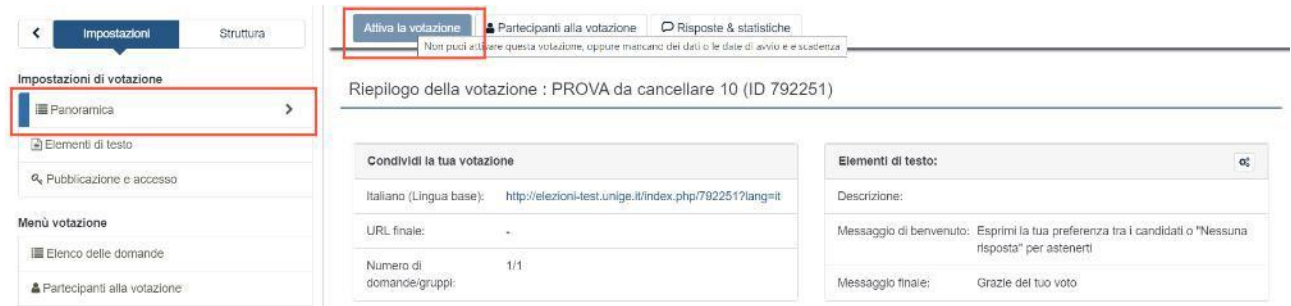

<span id="page-9-1"></span>*Figura 15: Avvio della votazione, in questo caso disattivato perché i dati sono incompleti*

#### Clicca su **Attiva la votazione** e quindi su **Salva e attiva la votazione** per confermare (Figura 16):

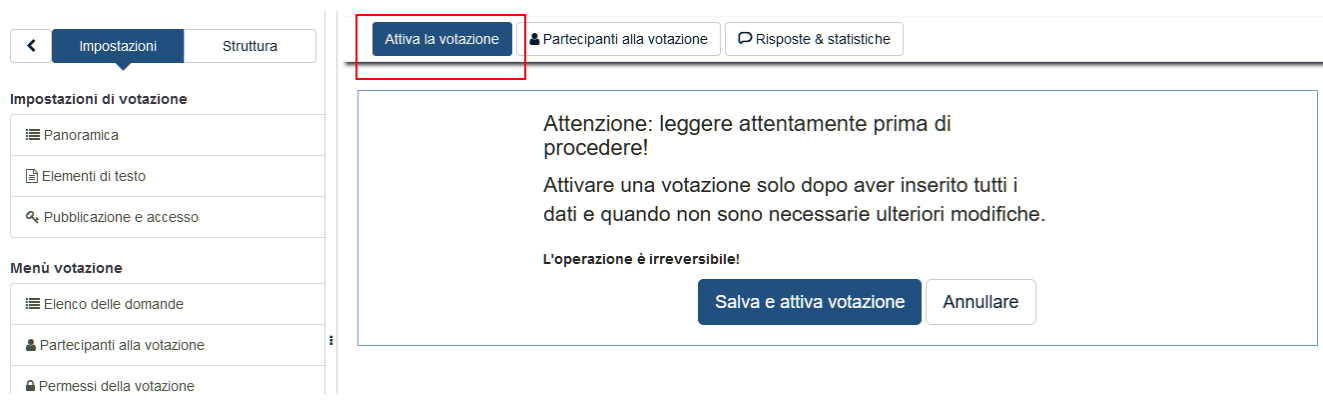

*Figura 16: Avvio della votazione*

Una volta avviata la votazione, tornando al pannello *Panoramica* e scegliendo *Risposte & statistiche* si potrà seguirne l'andamento.

Le statistiche (dettagli sui voti) non sono disponibili a votazione in corso, si potrà solo vedere il conteggio dei voti espressi.

#### <span id="page-9-0"></span>3.6 Chiudere la votazione

Se la commissione lo ritiene, può chiudere anticipatamente la votazione dal bottone *Fermare questa votazione* (Figura 17). La chiusura della votazione corrisponde a farla scadere anticipatamente ed è un'operazione irreversibile. In ogni altro caso la votazione si chiuderà automaticamente all'ora impostata.

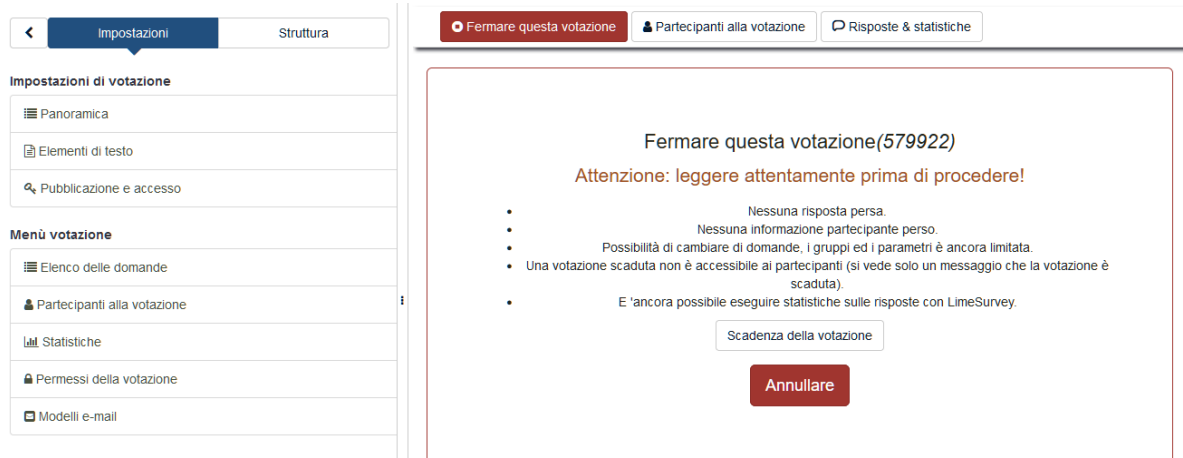

*Figura 17: Avviso per l'arresto della votazione*

### <span id="page-10-0"></span>3.7 Salvare i risultati della votazione

Una volta terminata la votazione clicca su *Panoramica* nel menu di sinistra e poi sul bottone *Risposte & statistiche* per visualizzare la scheda riassuntiva della singola votazione [\(Figura](#page-10-1) 18).

**Nota Bene**: la voce "Accessi senza voto" indica il totale di persone che hanno aperto la scheda senza esprimere alcun voto né "nessun voto"; per la gestione dell'anonimato il sistema non può sapere di chi si tratta, pertanto se lo stesso utente ripete più volte l'operazione viene conteggiato più volte e quindi la somma delle risposte complete e delle risposte incomplete può eccedere il totale dei votanti.

Le **Statistiche**, che servono solo per una prima occhiata ma non hanno valore formale, non vengono mostrate nel caso il numero dei candidati sia eccessivo.

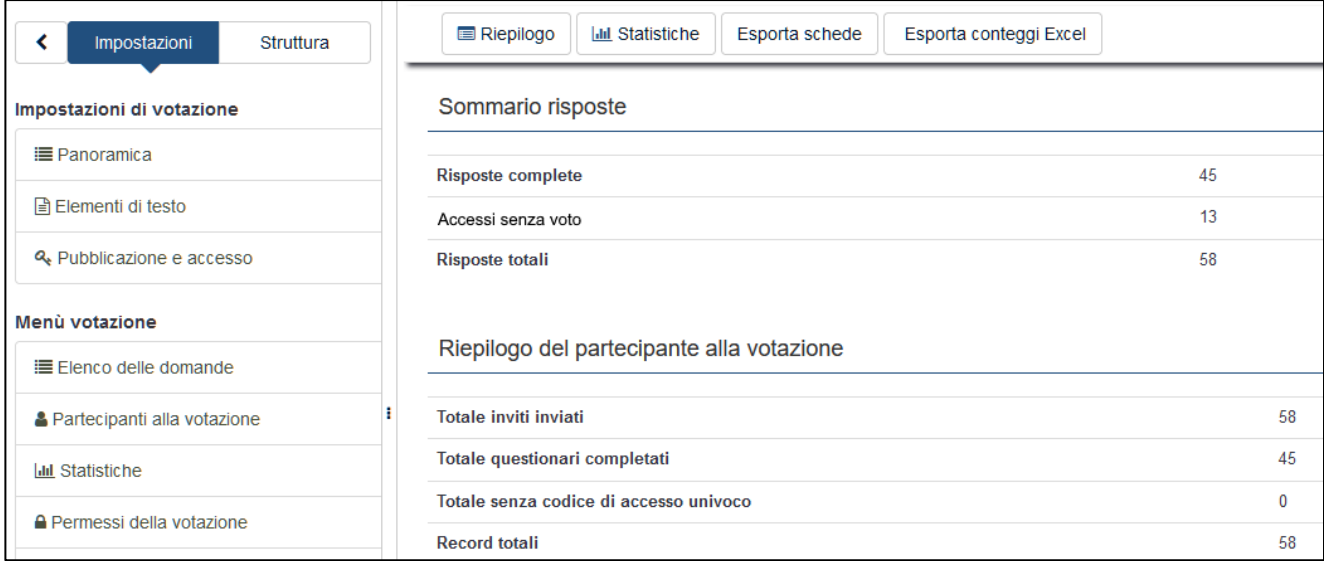

#### <span id="page-10-1"></span>*Figura 18: Riassunto delle risposte*

Sempre da questa pagina, con il bottone *Esporta schede* puoi scaricare il PDF con le singole schede (una per pagina) che può essere firmato digitalmente e messo agli atti. Con il bottone *Esporta conteggi Excel* scaricherai un foglio di calcolo per semplificare i conteggi.

Il bottone per scaricare il *Registro dei partecipanti* compare nel pannello **Partecipanti alla votazione** una volta chiusa la votazione (Figura 19). Si tratta di un file CSV separato da virgola.

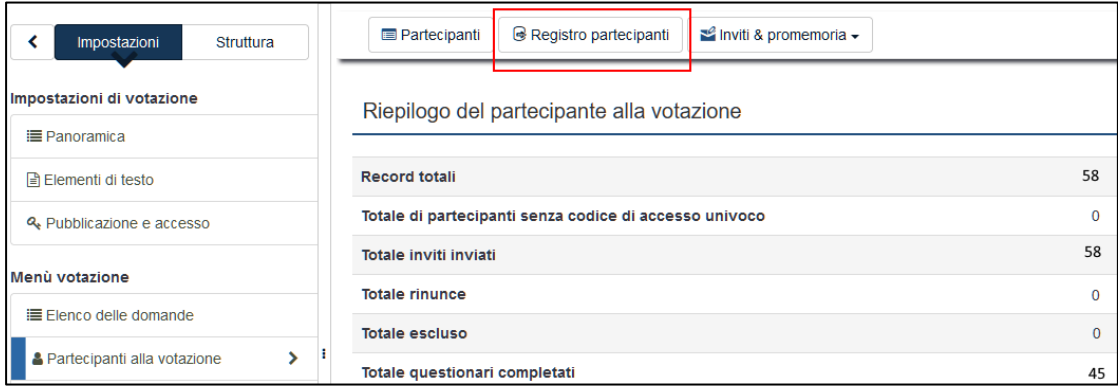

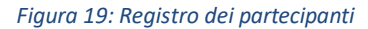

## 4 Conclusione della votazione

La votazione verrà mantenuta sul sistema non meno di 120 giorni, trascorsi i quali potrà essere eliminata automaticamente.